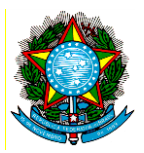

## MINISTÉRIO DA SAÚDE SECRETARIA DE ATENÇÃO À SAÚDE DEPARTAMENTO DE ATENÇÃO HOSPITALAR E DE URGÊNCIA COORDENAÇÃO-GERAL DE ATENÇÃO DOMICILIAR

**INTERESSADO:** Departamento de Atenção Hospitalar e de Urgência **ASSUNTO: Verificação da produção processada na base nacional do Sistema de Informação em Saúde para a Atenção Básica (SISAB)**

## **NOTA TÉCNICA nº 008/2016**

O Programa Melhor em Casa foi lançado em agosto de 2011, por meio da portaria GM/MS 2.029, que regulamentou a Atenção Domiciliar no SUS e instituiu o Serviço de Atenção Domiciliar (Melhor em Casa). Atualmente é regulamentado pelas Portarias GM/MS nº 963, de 27 de maio de 2015 e 1.505, de 23 de julho de 2013, que define as equipes componentes do SAD: Equipe Multiprofissional de Atenção Domiciliar (EMAD) Tipo 1 e Tipo 2 e Equipe Multiprofissional de Apoio (EMAP).

Em março de 2012, através da Portaria SAS/MS n° 276 de 2012, o Ministério da Saúde criou o Registro de Ações Ambulatoriais de Saúde (RAAS), que possuía as seguintes melhorias, em relação ao uso de outros sistemas já existentes: registro individualizado e multiprofissional dos atendimentos; registro de vinculação à Estratégia de Saúde da Família; identificação do serviço de "origem" e de "destino" do usuário. A partir da Portaria GM/MS n°1.533/12, este sistema passou a ser o meio de envio de informações para os SAD de maneira exclusiva e condicionante para repasse de recursos da União.

Apesar dos avanços que representou, com o desenvolvimento da tecnologia, surge a possibilidade de novos aprimoramentos, sobretudo no que tange à integração com outros sistemas e ao fornecimento de informações. Nesse sentido, os registros dos Serviços de Atenção Domiciliar (SAD) foram incorporados ao e – SUS AB, por meio do **módulo e-SUS Atenção Domiciliar,** substituindo o uso do RAAS. Tal mudança foi normatizada pela **Portaria nº 1.653**, de 2 de outubro de 2015, que acrescenta o art. 2º à Portaria nº 1.412/GM/MS, de 10 de julho de 2013, que institui o Sistema de Informação em Saúde para a Atenção Básica (SISAB).

Considerando as normativas existentes que estabelecem a obrigatoriedade do uso dos sistemas de informação e considerando a importância de realizar processos de monitoramento das ações da Atenção Domiciliar, apresentamos nesta nota o meio de consulta de dados processados no SISAB. Essa plataforma de informações, no caso da atenção domiciliar, ainda está restrita às informações gerais de dados enviados por equipes, mas futuramente apresentará informações mais precisas relativas ao conteúdo. Seguem orientações para auxílio da geração dos relatórios disponíveis sobre dados disponíveis no SISAB, tanto por meio de acesso público, quanto por acesso restrito aos gestores locais.

**Para acesso público:** a plataforma do SISAB é aberta a qualquer pessoa interessada em acompanhar o envio de informações por meio do e-SUS AB. Assim neste acesso podem-se obter informações sobre o êxito no envio da produção, sem detalhamento por tipo de ficha ou por quantidade enviada. Veja abaixo um exemplo, com dados do município de Cruzeiro do Sul, no Acre, lembrando que os tipos de equipe da Atenção Domiciliar, no CNES são:

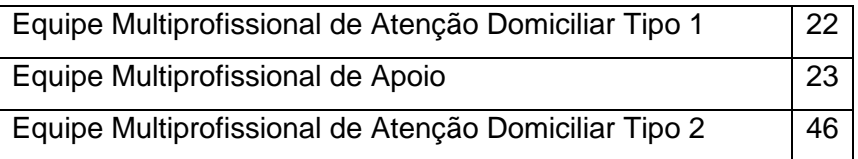

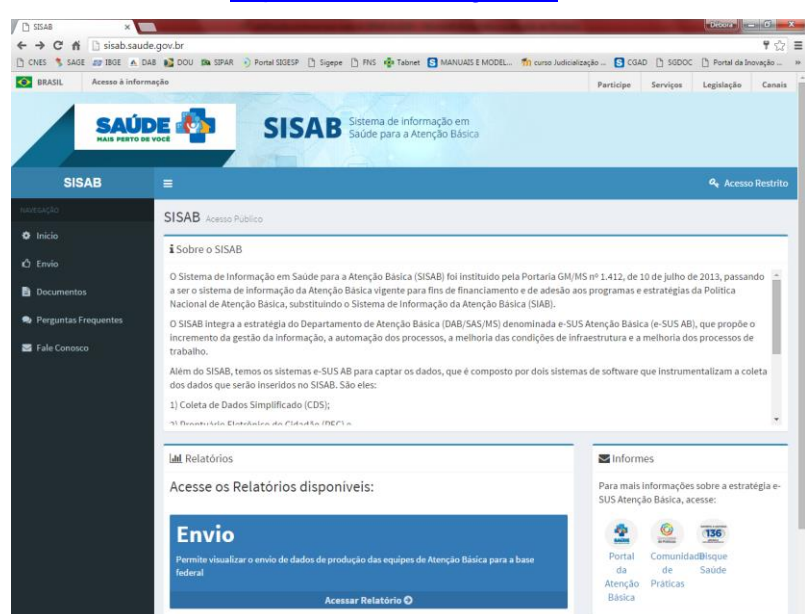

1. Acessar:<http://sisab.saude.gov.br/>

- 2. Na barra de opções à esquerda, selecionar "envio".
- 3. Selecione o estado e o município desejados e defina o período para visualização.
- 4. Escolha visualização por "download".
- 5. Defina o tipo de arquivo entre as opções e clique em "exportar".
- 6. Clique no arquivo gerado para abrir e vizualizar as informações.

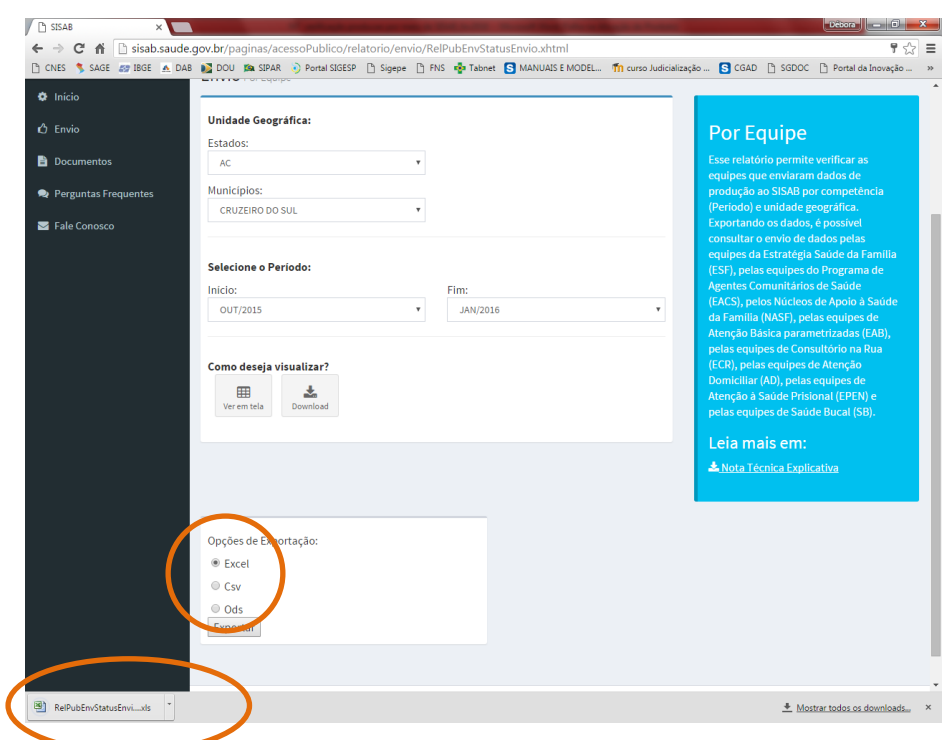

7. O relatório gerado terá o formato abaixo, sendo que a coluna "UBS" corresponde ao o código do CNES onde estão as equipes e em tipo de equipes deve-se verificar se houve envio por parte das EMAD e EMAP, filtrando os tipos de equipe 22 ou 46 e 23:

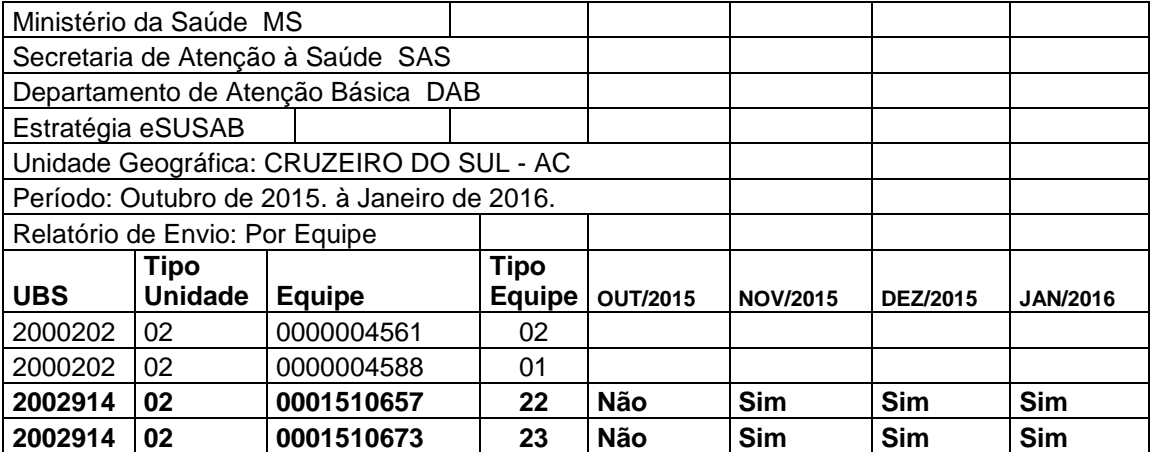

**Acesso restrito:** esse é o acesso dirigido aos gestores locais para acompanhamento dos dados gerados por meio do e-SUS AB, incluindo o módulo e-SUS Atenção Domiciliar. Por meio desse acesso, podem ser gerados diversos relatórios, com diferentes informações, ainda que no caso da atenção domiciliar neste momento esteja disponível apenas a confirmação do quantitativo de fichas que chegou à base federal com êxito, sem informações sobre o conteúdo das fichas.

Veja abaixo o exemplo de geração de relatório "de produção enviada", por meio do qual é possível acessar o quantitativo de fichas enviadas por tipo:

- 1. Acessar:<http://sisab.saude.gov.br/> e clicar em acesso restrito.
- 2. Preencher com usuário e senha de Gestor do e-SUS (cadastrado por meio do sistema de controle de uso. Maiores informações em <http://dab.saude.gov.br/portaldab/esus.php> )

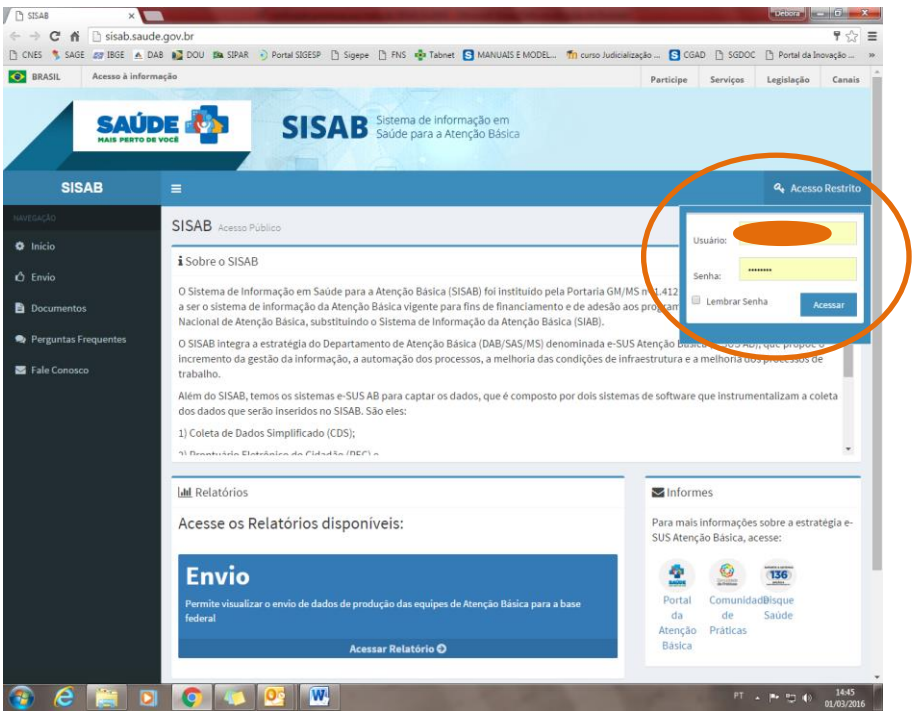

- 3. Na barra de opções à esquerda, selecionar "envio" e "produção enviada".
- 4. Selecione "Período por Unidade Geográfica".
- 5. Selecione unidade geográfica "município".
- 6. Selecione nível de detalhamento "equipe".
- 7. Escolha visualização por "Download".
- 8. Defina o tipo de arquivo entre as opções e clique em "Exportar".
- 9. Clique no arquivo gerado para abrir e vizualizar as informações.

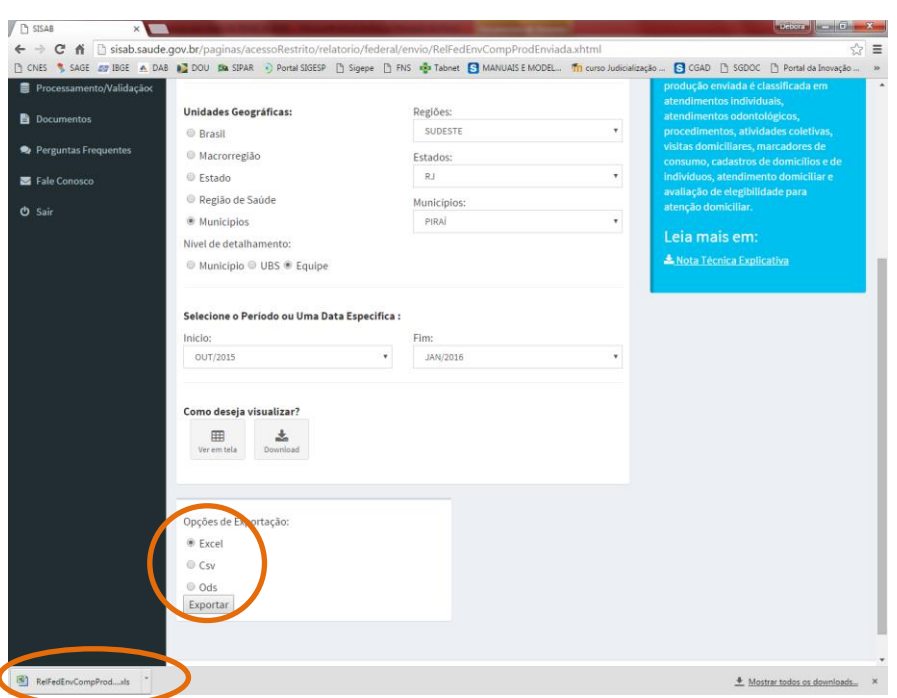

1. O relatório gerado terá o formato abaixo, em que no tipo de equipes deve-se verificar se houve envio por parte das EMAD (tipo de equipe 22 ou 46) e EMAP (tipo de equipe 23). Abaixo o relatório já com filtro para envio apenas de equipes de AD (município com 1 EMAD tipo 2 – código 46 e 1 EMAP – código 23) e com os dados ocultados:

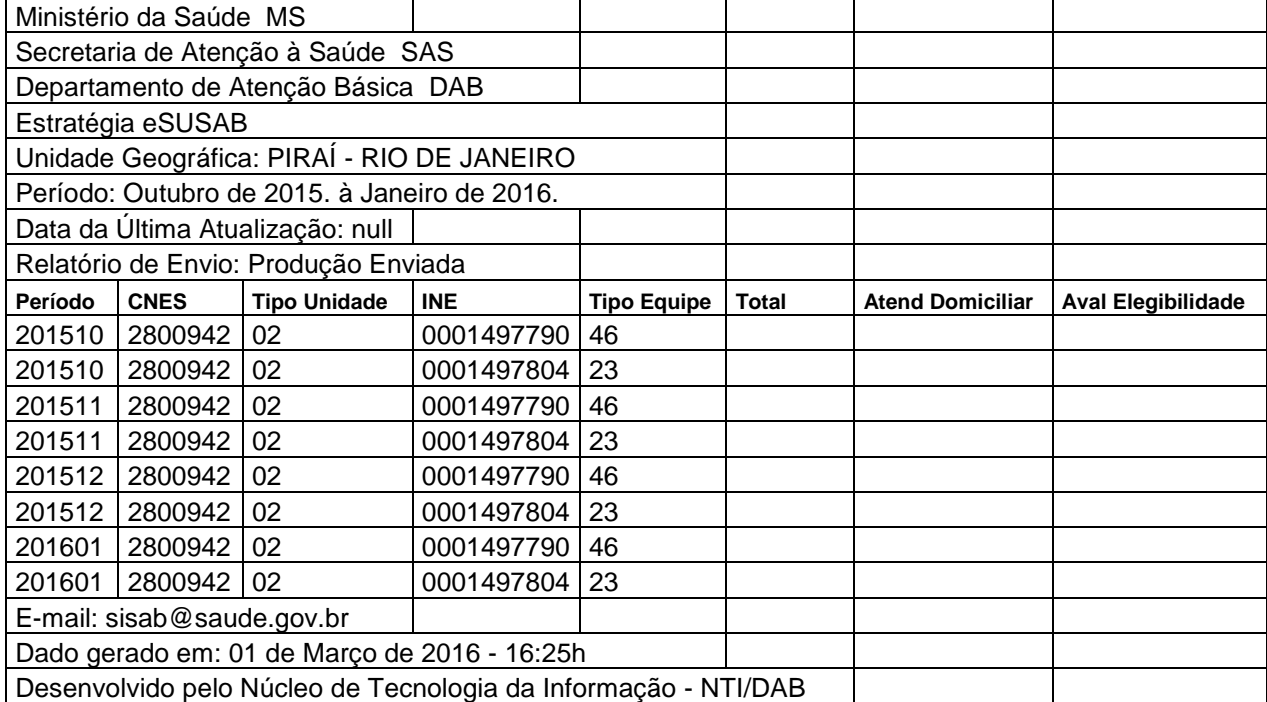

Neste momento, este é o relatório mais indicado para acompanhamento das informações enviadas pelas equipes de AD, ainda que outros relatórios possam ser gerados, conforme necessidades locais.

Brasília, 17 de março de 2016.

## **Débora Spalding Verdi Analista Técnica de Políticas Sociais/CGAD/DAHU/SAS/MS**

**DE ACORDO**. Encaminhe-se aos gestores locais de SAD.

Brasília, 18 de março de 2016.

**Mariana Borges Dias Coordenação-Geral de Atenção Domiciliar/DAHU/SAS/MS**